## PLEASE <u>READ</u> AND FOLLOW THE INSTRUCTION STEP BY STEP!!

The process is long but straightforward if you follow each step. Once you make a mistake and install the wrong version/without a proper licence it will be very time consuming – and frustrating! – to set things right.

### Before you start...

Before installing any Adobe software, ensure that you have <u>obtained the FREE Bartlett student license</u> and have <u>removed any Adobe trial software</u>.

## Let's begin: requesting a FREE Adobe CC license

### 1. Visit <u>https://softwarehub.ucl.ac.uk/</u> and log in with your UCL userid email address and password

| PLEASE NOTE: Access to this website is <u>restricted to UCL network only</u> . This means you will need the UCL network before you will be able to access the site. | to be logged in |
|----------------------------------------------------------------------------------------------------|-----------------|
| You can use any following two methods:                                                                                                    |                 |
| • On your laptop:                                                                                                    |                 |
| Log in to <b>Desktop@UCL Anywhere</b>                                                                                                    |                 |
| See instructions here: <u>https://www.ucl.ac.uk/isd/services/computers/remote-access/des</u><br>anywhere                                                            | <u>ktopucl-</u> |
| Please make sure you select the <mark>option</mark> highlighted in <mark>green</mark> below:                                                                        |                 |
| Access Desktop@UCL Anywhere                                                                                                    |                 |
| The are two method to access D@UA:                                                                                                    |                 |
| 1. Lite version - Using web browser (HTML5)                                                                                                    |                 |
| 2. Full version - Using Citrix Workspace Application (CWA)                                                                                                    |                 |
| There are a number of differences between the Lite and Full versions that we ask you to review prior to use.                                                        |                 |
| For the best Desktop@UCL Anywhere experience we recommend downloading and installing Citrix Workspace (formerly Citrix Receiver) before you log in.                 |                 |
| Download and in tall Citrix Workspace Log in to Desktop@UCL Anywhere                                                                                                |                 |
| <ul> <li>On your UCL Desktop</li> <li>Log in on any UCL computers in one of the clusters that are on campus (Central House, St<br/>Library, etc.)</li> </ul>        | udent Centre,   |

After you have obtained a free licence and set up your Adobe Creative Cloud account you will be able to access it even when you are not connected to the UCL network.

2. Once logged in the UCL Software Hub <u>https://softwarehub.ucl.ac.uk/</u> look for **Bartlett Adobe Creative Cloud** and click on Add.

| PLEASE NOTE: Make sure to search for "Bartlett Adobe Creative Cloud" and not simply for Adobe Creative Clour                                                                                                    | d.    |
|----------------------------------------------------------------------------------------------------|-------|
| The free licence is only available to Bartlett Student: see image below. As you can see the cost should say "free"<br>it doesn't it means you are on the wrong version of the Adobe Cloud (not the Bartlett one). | '. If |
| Bartlett Adobe Creative Cloud         Adobe Systems Inc.         This is for Barlett students to request access to         Adobe creative cloud.                                                                  |       |
| Cost: FREE 1 Add                                                                                                    |       |

**3.** Go to Checkout, click on View and **fill all the <u>mandatory</u> fields only**.

| CKU    | ut items                         |                            |                    |                         |                                    |
|--------|----------------------------------|----------------------------|--------------------|-------------------------|------------------------------------|
|        | Service                          | Quantity                   | Price              | Rent                    |                                    |
| 3      | Bartlett Adobe Creative<br>Cloud | 1 - +                      | 0 GBP              | 0 GBP/Month             | Details required View              |
| Bartle | tt Adobe Creative Cloud #1       |                            |                    | Required fields a       | re marked with the following icon: |
| 1. R   | equester information             |                            |                    |                         |                                    |
| 2. Aj  | oplication user (Search with the | userid for example ccaaabc | )                  | ata to tate.            | Clear                              |
| 2. S   | pecify the computer this app     | lication will be installed | on (pick either de | sktop@UCL or non desk   | top@UCL fields below)              |
| 2a. [  | Desktop@UCL Computer name L      | ocate device name          |                    |                         | Q                                  |
| 2b. 1  | Non Desktop@UCL computer nar     | me Locate device name      |                    |                         |                                    |
| 3. A   | dministration checks (Intern     | nal use only)              |                    |                         |                                    |
| 3a. 0  | Computer selection validation    |                            | Enter a cor        | mputer name in 1a or 1b |                                    |
| 3b. /  | Application validation           |                            |                    |                         |                                    |
|        |                                  |                            |                    |                         |                                    |

4. Once submitted successfully, access to Creative Cloud applications can take up to three hours to start working after the confirmation email is received from IT support. You should also receive an email invite from Adobe as well.

# Next Step: Accessing the Adobe Creative Cloud Suite for the first time

You can do this even if you are not connected to the UCL network.

You can decide if to install the Creative Cloud App for quicker access to your account and all the software downloads but this is not necessary in order to download the software.

5. An Adobe CC suite invitation email will be sent to you direct from Adobe Creative Cloud (<u>message@adobe.com</u>) with the subject "Access is granted. Enjoy All Apps plan now." inviting you to join Adobe Creative Cloud. See image below.

**NOTE**: if you have not received this email, please check your junk/spam folders before emailing Bartlett IT.

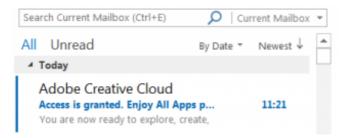

6. The email will state UCL has given you to access to All Apps plan. Click "Get started" to proceed.

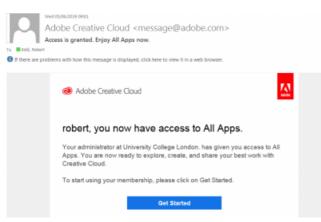

7. A webpage will open, click Sign in with an Enterprise ID. See image and green arrow below.

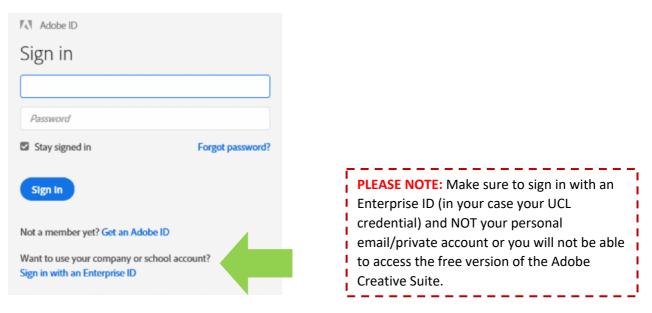

8. Sign in with your UCL userid email address (eg. ccaaxxx@ucl.ac.uk)

| Email addres | 5                      |         |
|--------------|------------------------|---------|
|              |                        |         |
|              |                        | ontinue |
|              | Or                     |         |
|              |                        |         |
|              | G Continue with Google |         |

9. Select Company or School Account. See image and green arrow below.

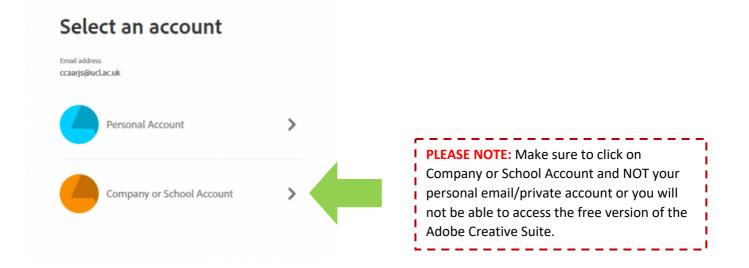

10. You will be redirected to UCL and asked to sign in with your UCL credentials

| Home / Single Sign-on                                            |      |  |   |
|------------------------------------------------------------------|------|--|---|
| Single Sig                                                       | n-on |  |   |
| UCL members: in order<br>your UCL computer acc<br>click "Login". |      |  | r |
| UCL usemame: *                                                   |      |  |   |
| UCL password: *                                                  |      |  |   |
| Login                                                            |      |  |   |

You are now logged in your Adobe Creative Cloud Account.

## Final Step: How to install Adobe CC software (Photoshop, InDesign, Illustrator, etc.)

You do not need to download the Creative Cloud App to download the individual software. You can simply access your Creative Cloud Account on your browser by following these steps:

### 11. Go to https://creativecloud.adobe.com/

### 12. Sign in with your UCL Credentials

13. Select Your Creative Cloud tab. See image and green arrow below.

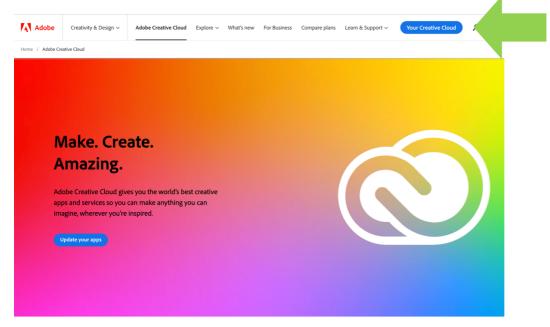

**14.** Select the **Apps tab.** Here you can find all the apps you can download/have downloaded. See green arrow and green box below.

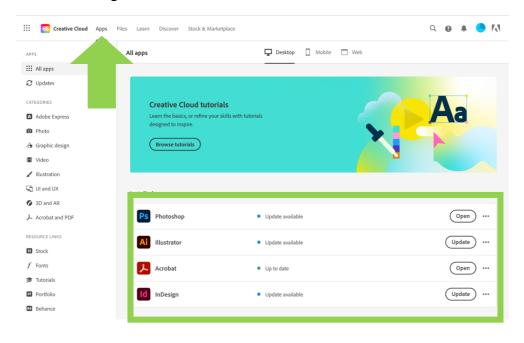

For more help see: <u>https://helpx.adobe.com/uk/download-install/using/download-creative-cloud-apps.html</u>